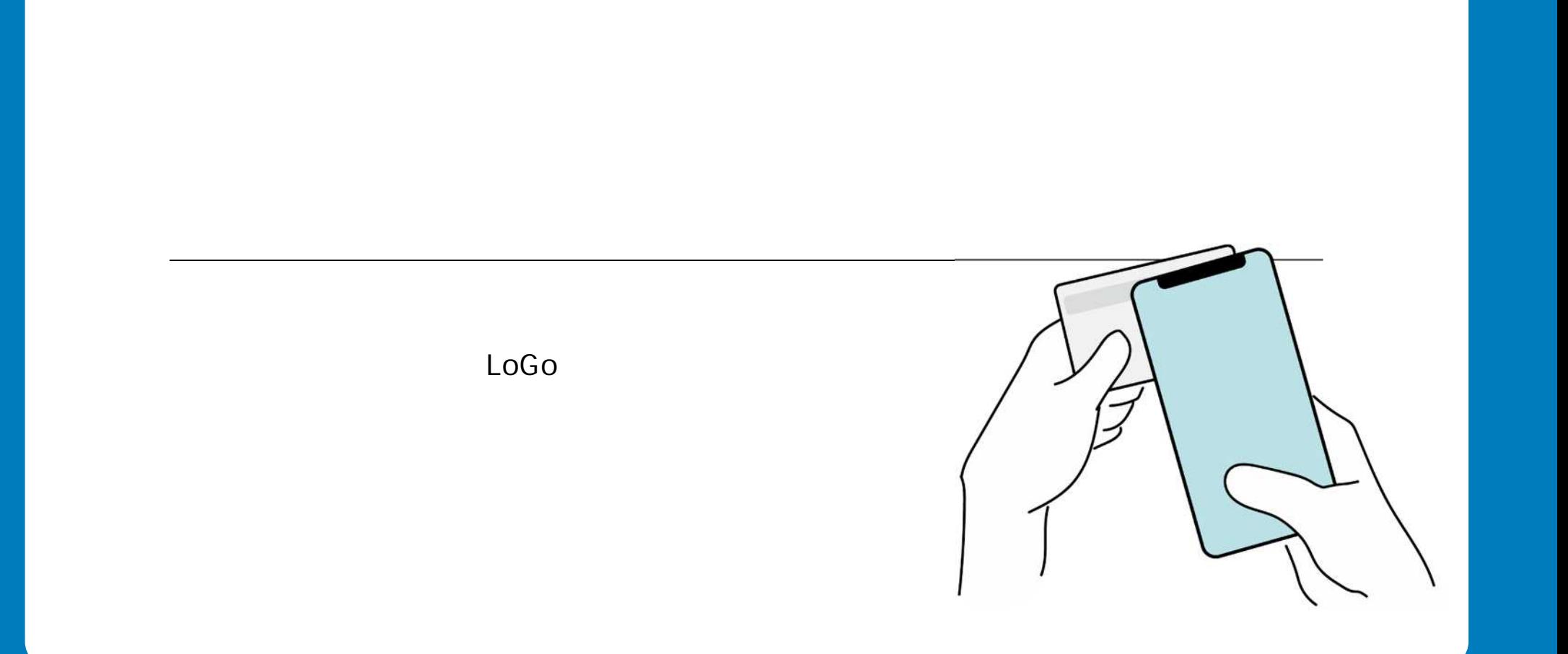

# 

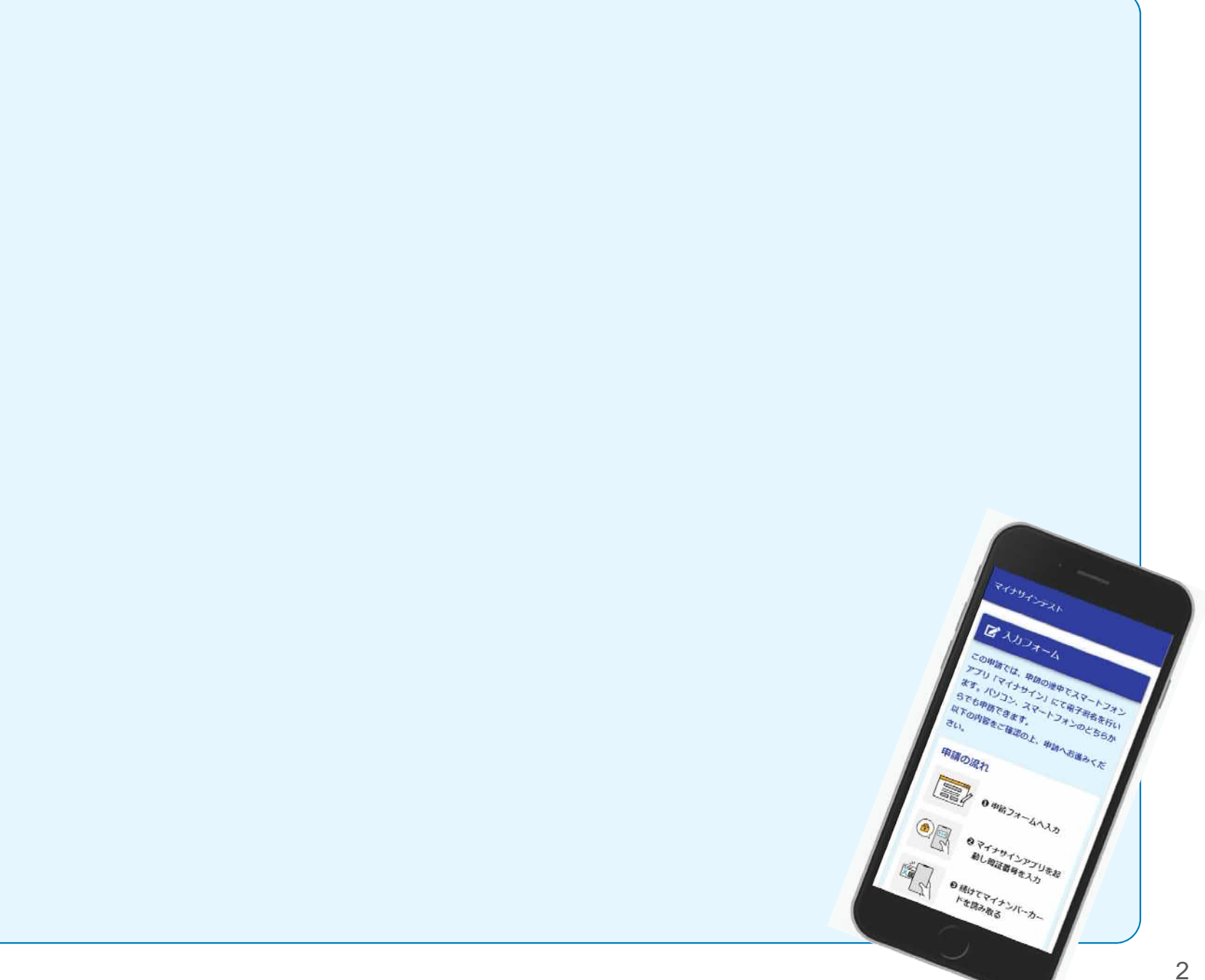

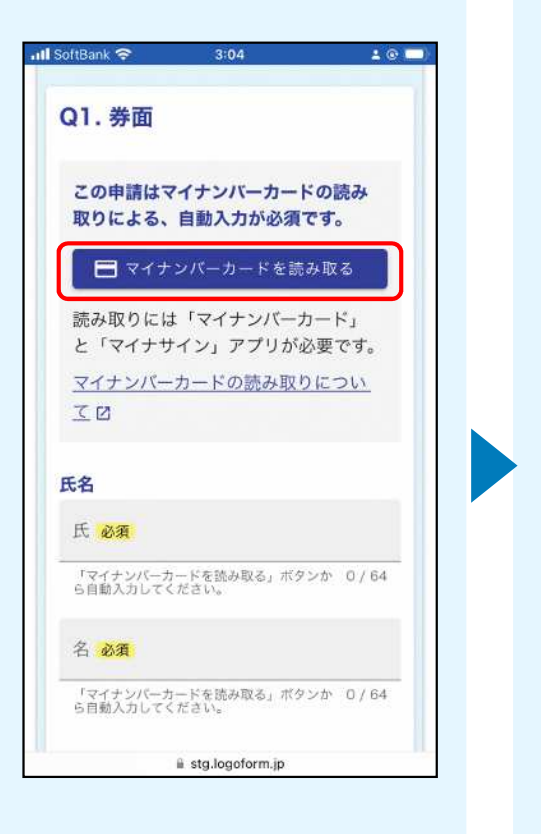

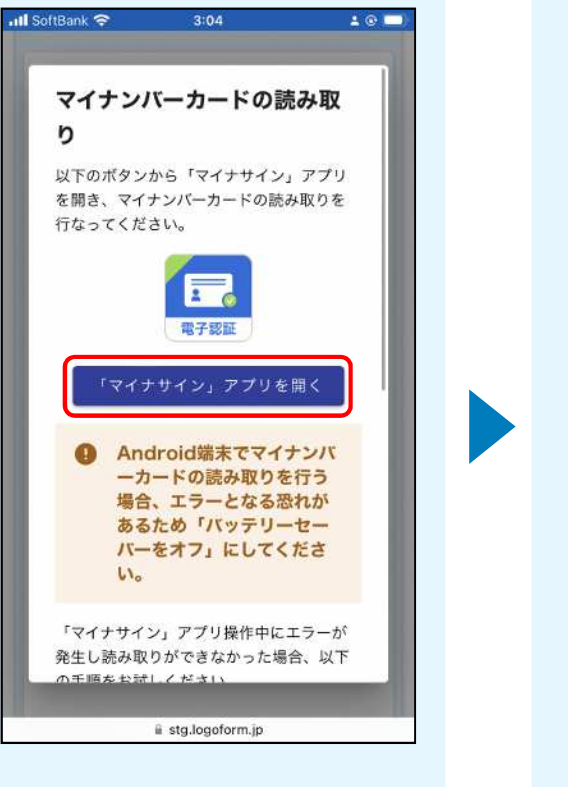

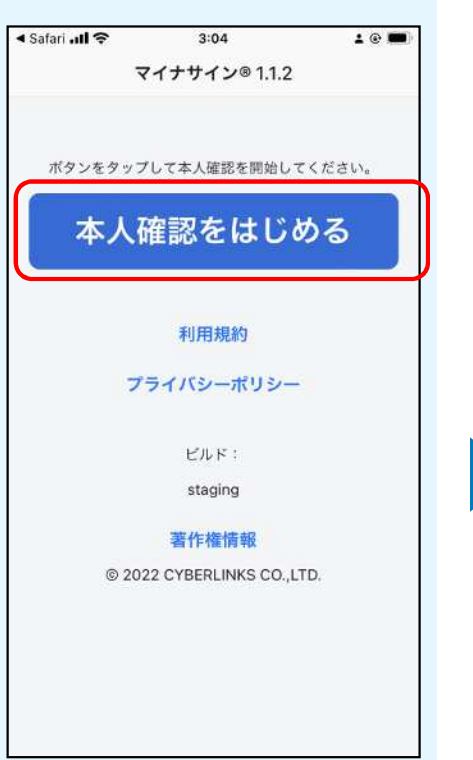

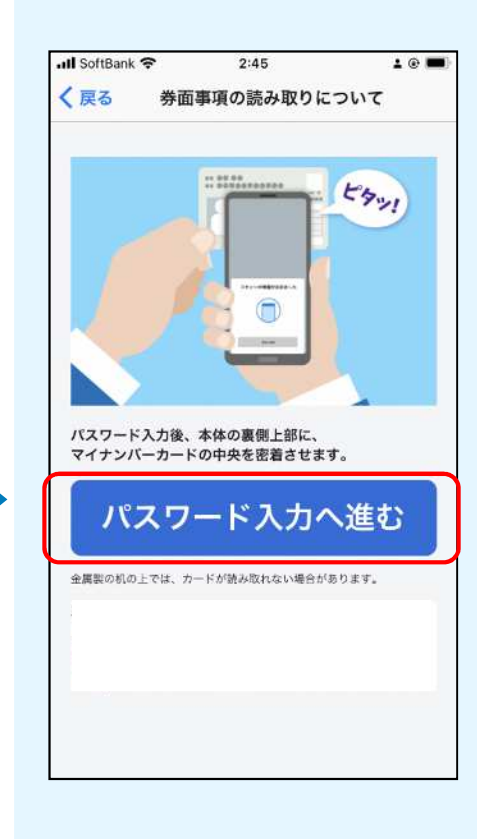

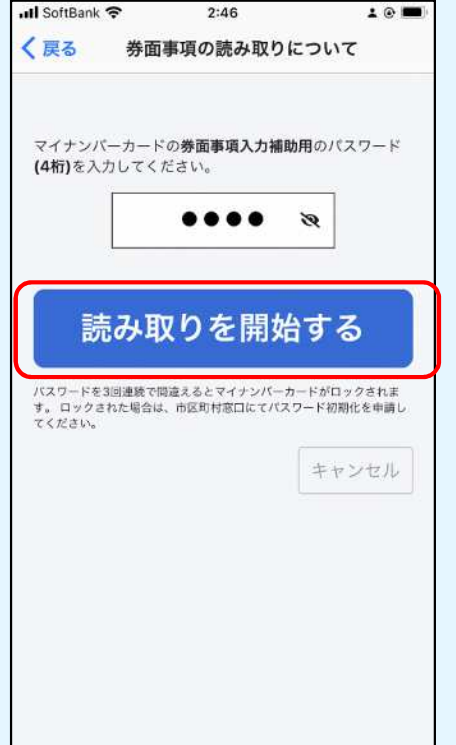

h

**4** を⼊⼒し、読み取りを開

 $3$ 

### iPhone iPhone

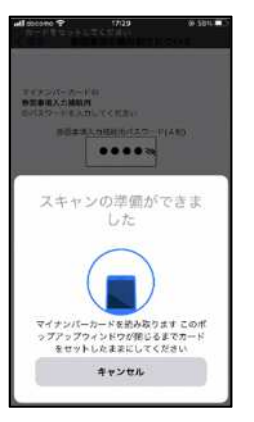

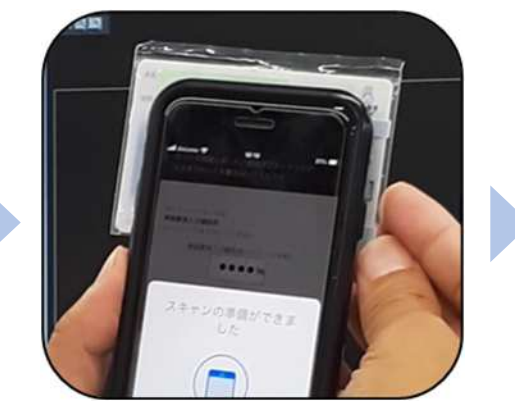

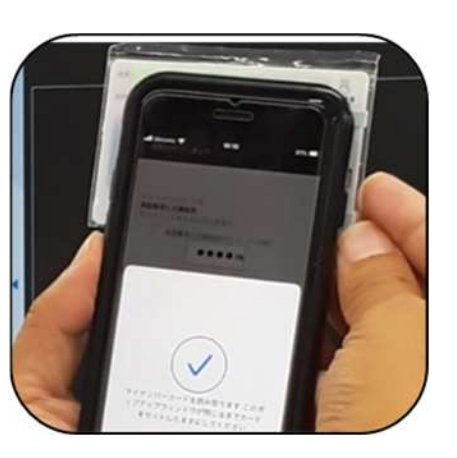

### Android

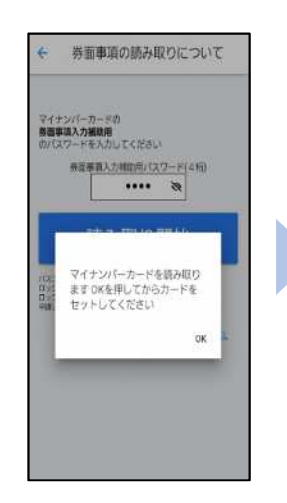

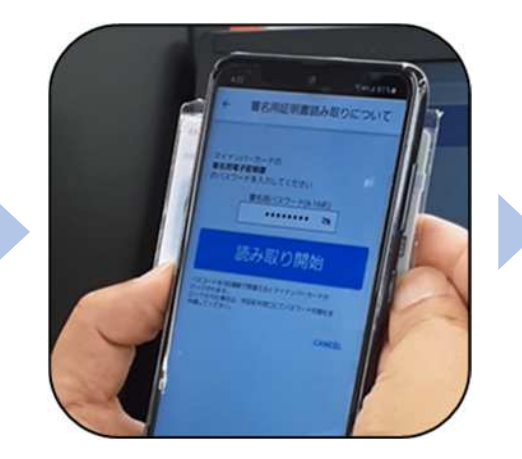

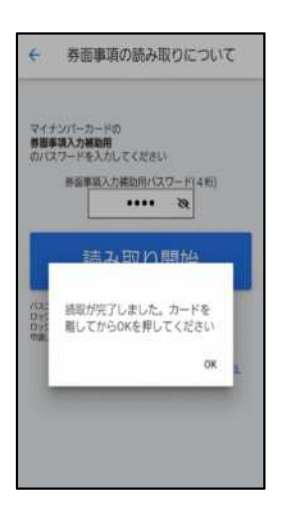

### た旨表示されますので OK」をタップし LoGo

### $\overline{4}$

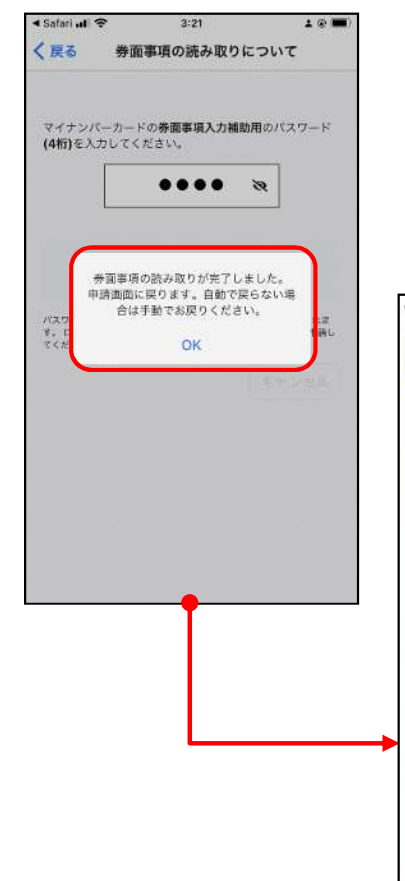

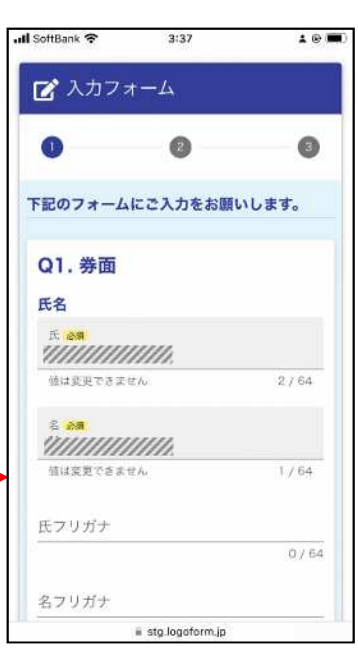

# 02

PC

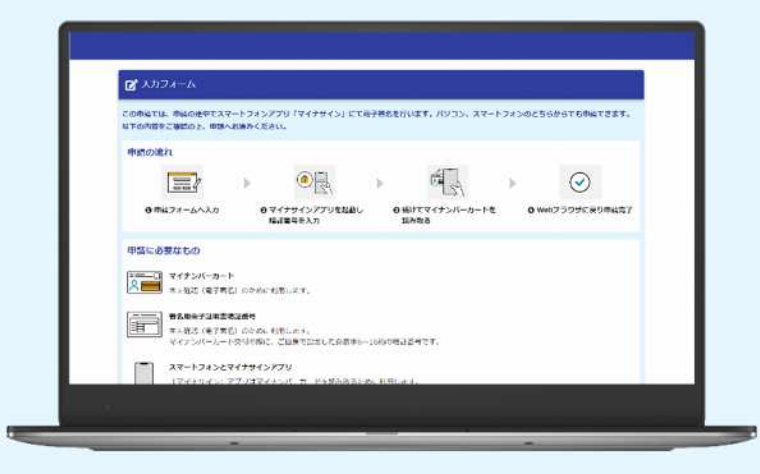

## O1. (LoGo

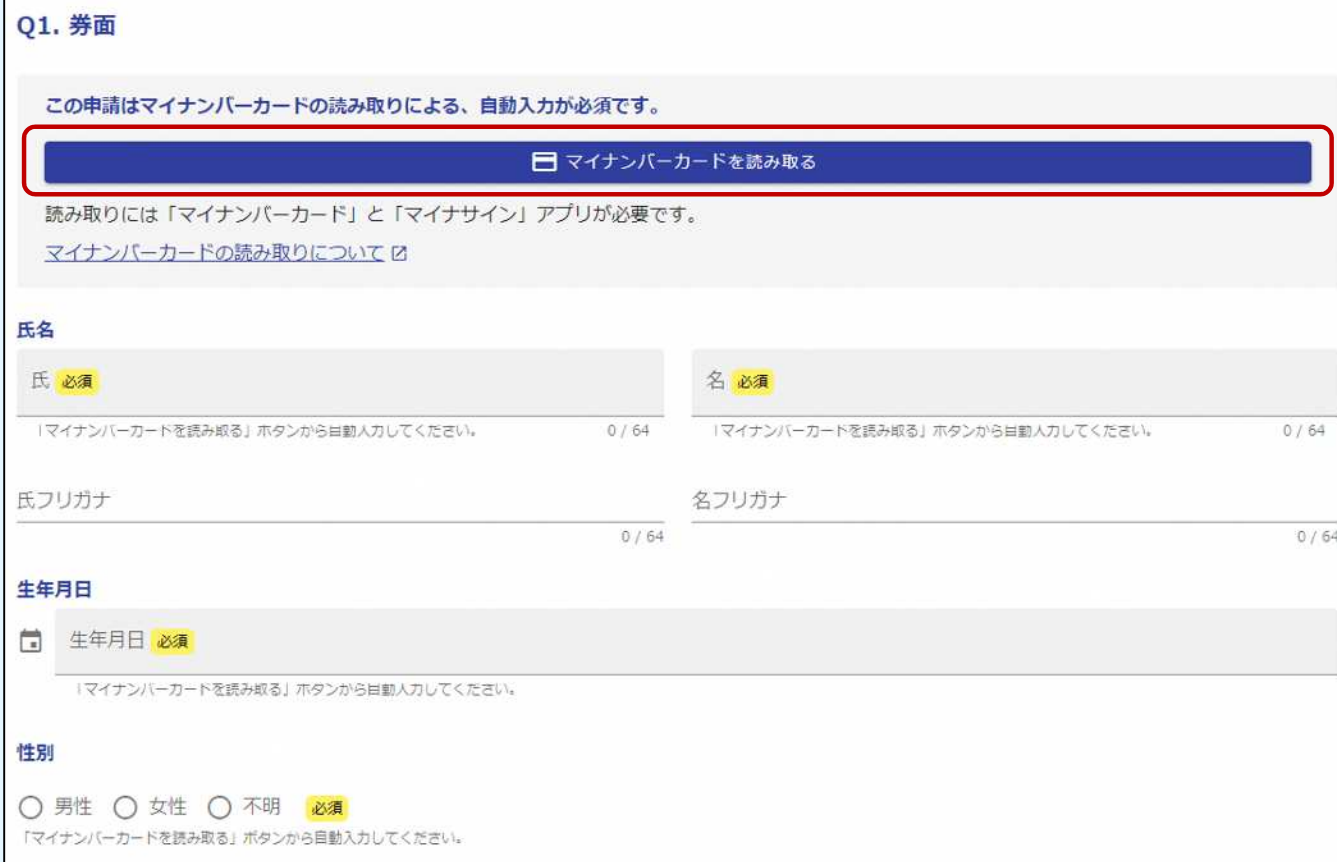

02. OR マイナンバーカードの読み取り 以下の手順に沿って、「マイナサイン」アプリでマイナンバーカードの読み取りを行ってください。 1. スマートフォンで「マイナサイン」アプリを開く。 2. アプリに表示された「QRコード読み取り」を押下する。 3. 「マイナサイン」アプリで下記の二次元バーコードを読み取り、マイナンバーカードの読み取りを行う。 「マイナサイン」アプリ操作中にエラーが発生し読み取りができなかった場合、以下の手順をお試しください。 1. 本画面の「読み取りをキャンセル」を押下し、入力画面に戻る。 2. 入力画面で「マイナンバーカードを読み取る」を再度押下する。 3. 再び本画面が表示されるのでスマートフォンで「マイナサイン」アプリを開き、画面に表示された二次元バーコードを読み取り電子署名を行う。 「マイナサイン」アプリをインストールしていない方は下記よりインストールしてください。 中honeをご利用の方 Androidをご利用の方 Google Play App Store X読み取りをキャンセル  $\overline{QR}$  and  $\overline{QR}$ 

 $\alpha$ rth ( $\alpha$ rth)  $\alpha$  and  $\alpha$  and  $\alpha$   $\alpha$ re the action of the action of the action of the action of the action of the action of the action of the action of the action of the action of the action of the action of the action of the action of the action of the **QRコードを読み取ります**

8

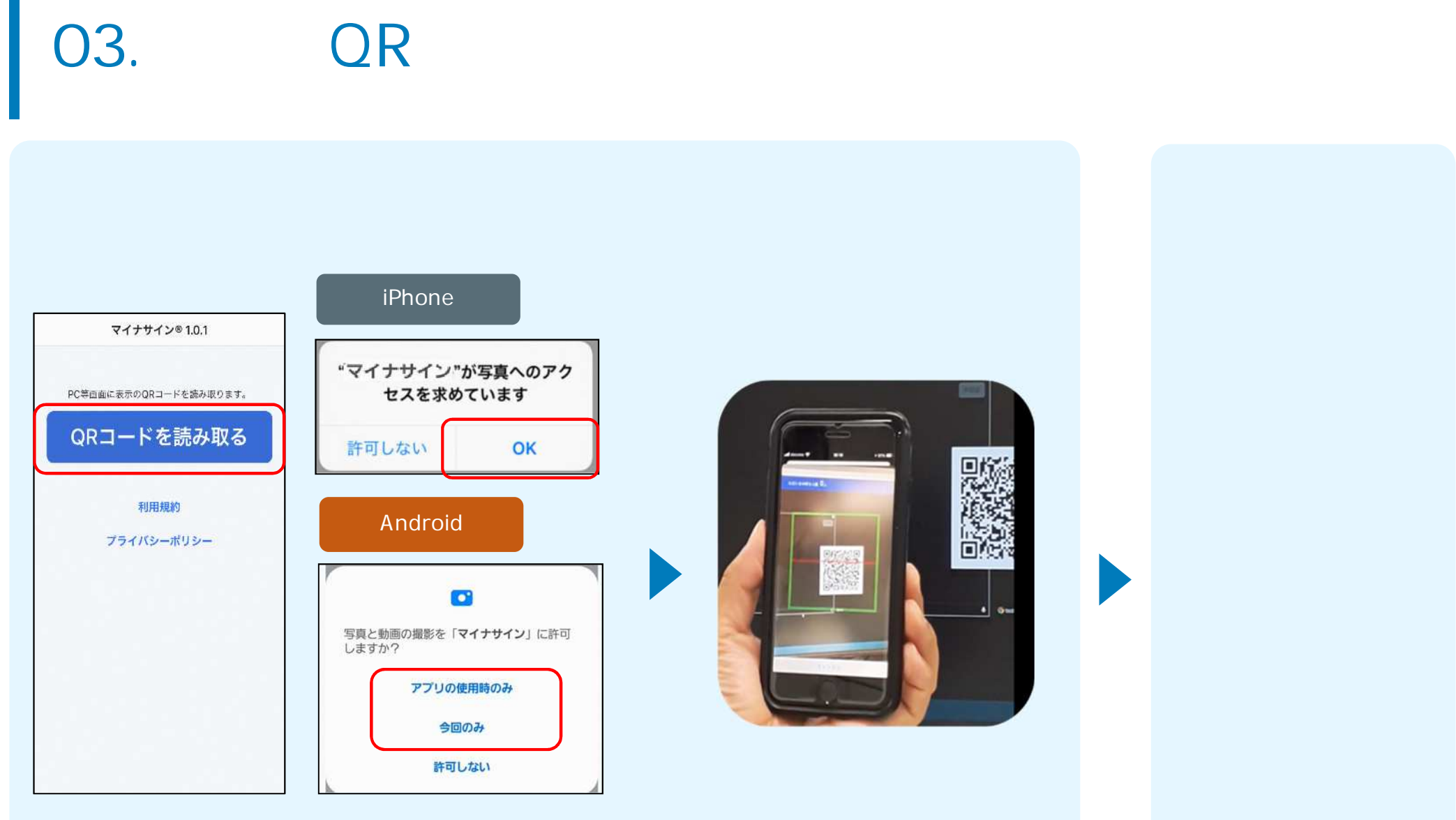

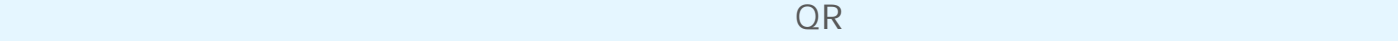

 $\overline{\text{QR}}$  and  $\overline{\text{QR}}$ 

 $\mathsf{O}4.$ 

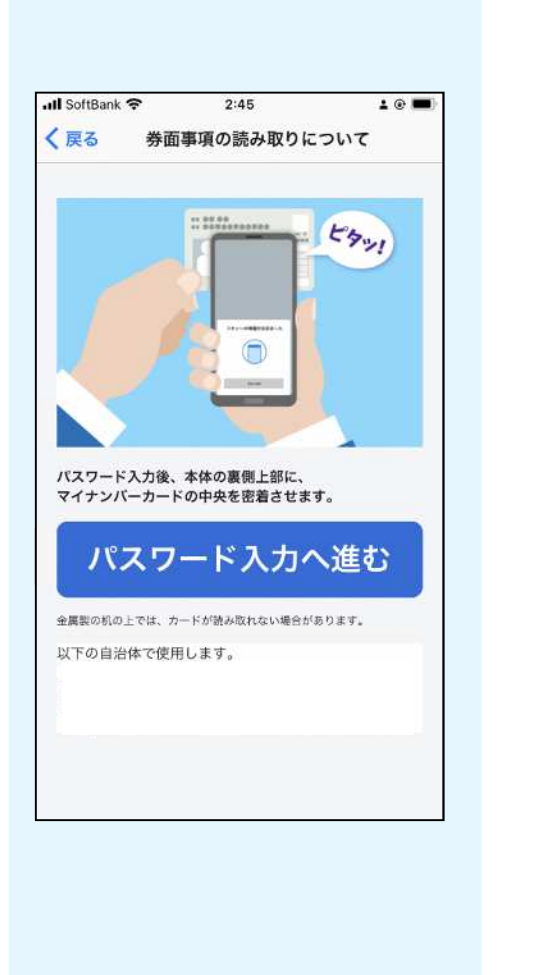

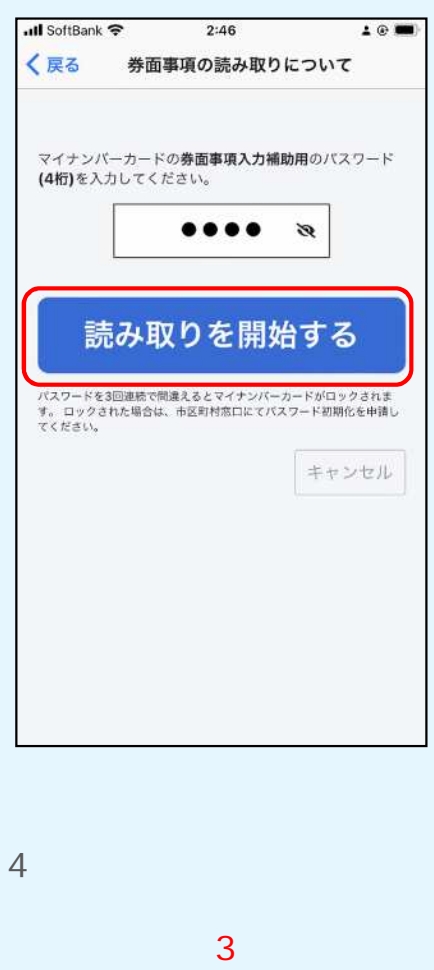

#### iPhone

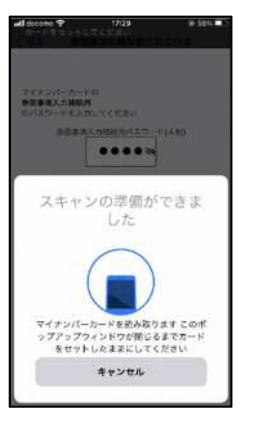

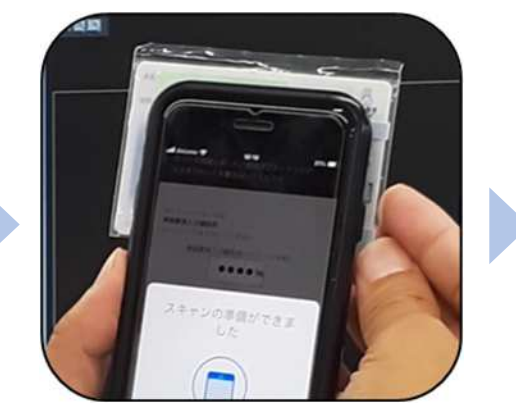

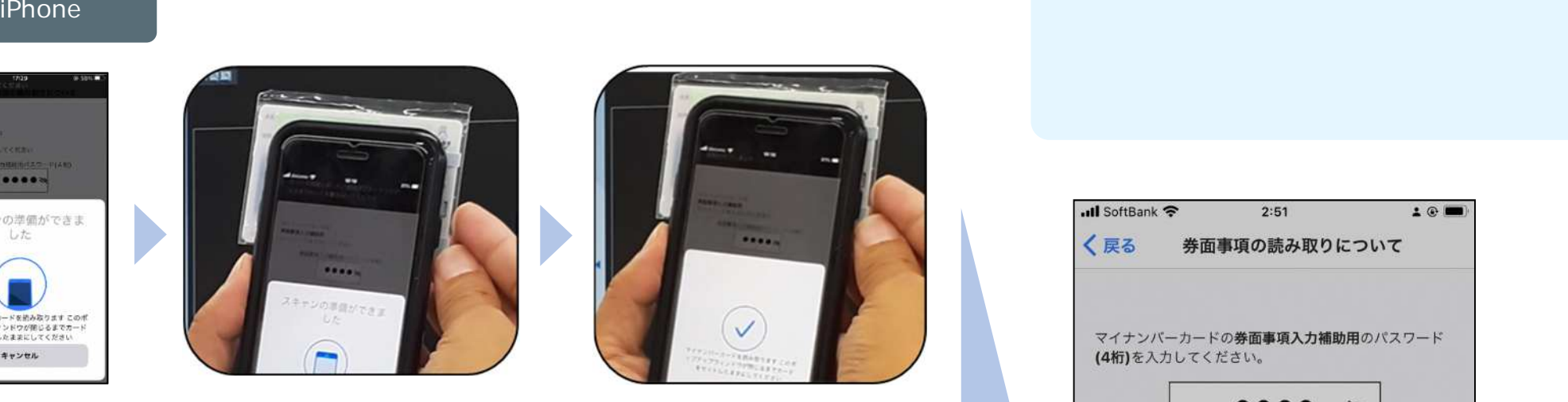

#### Android

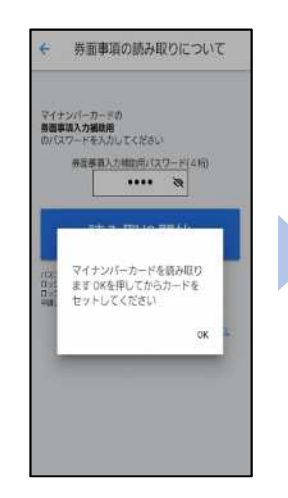

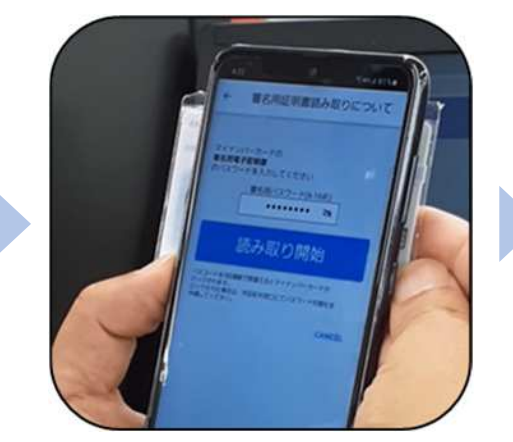

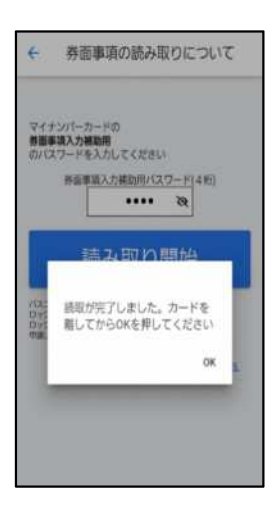

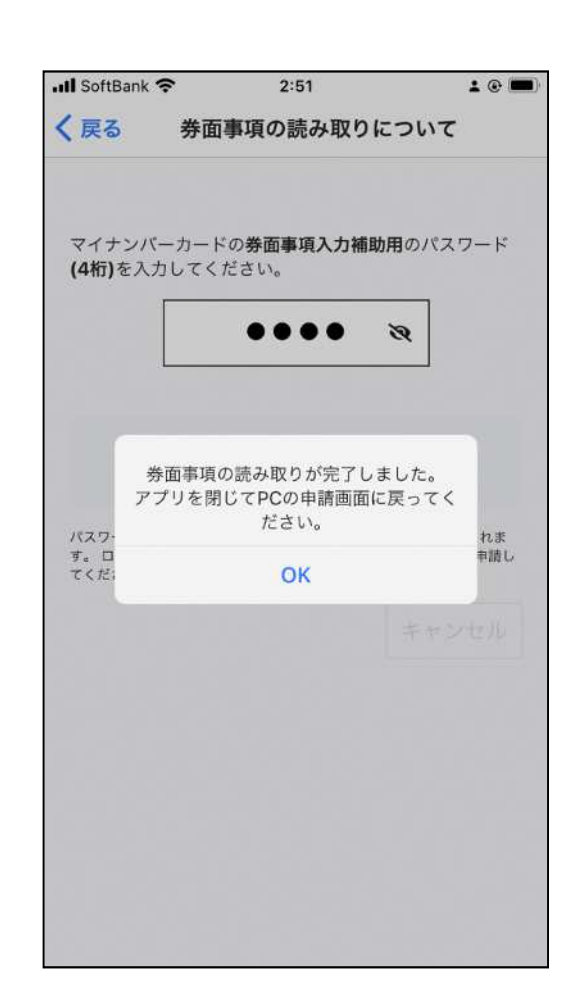